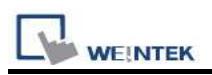

## Weintek Built-in CODESYS

Supported series: Weintek Built-in CODESYS HMI

### HMI Setting:

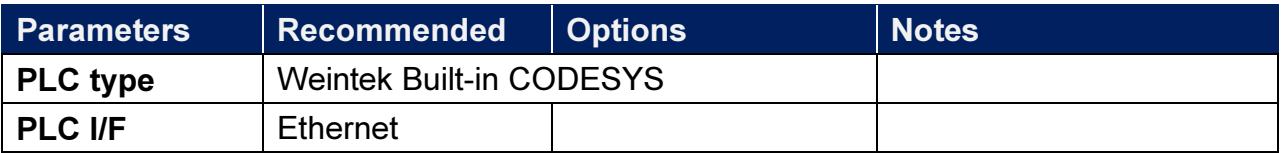

### How to Import Tags:

1. Under "MainTask" set POU PLC\_PRG.

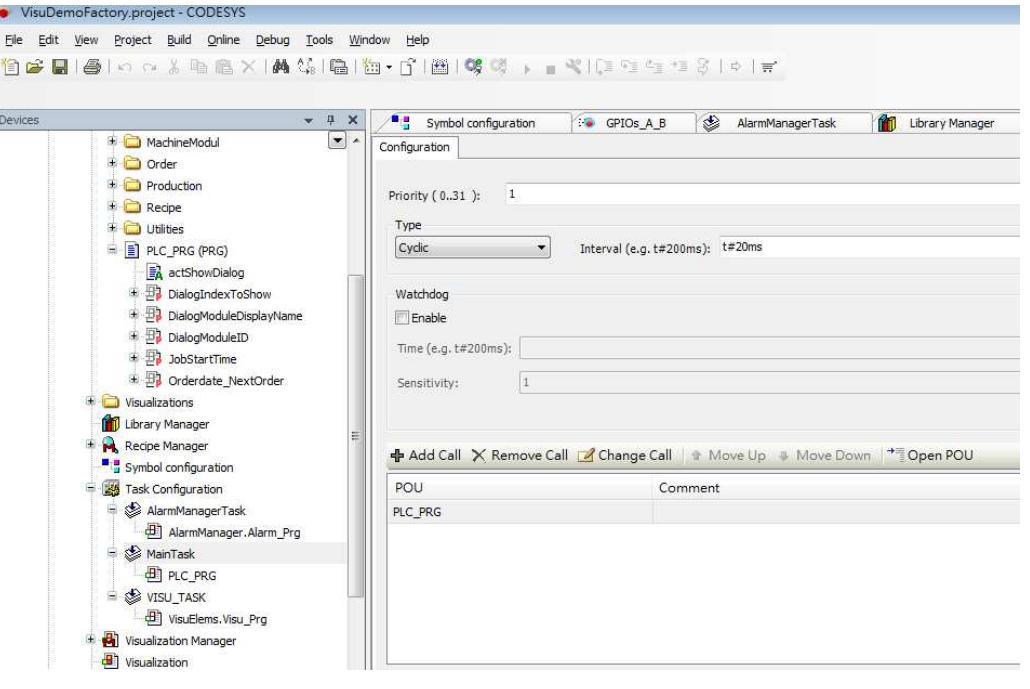

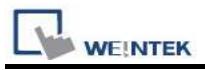

Add "Symbol configuration" into Devices list.

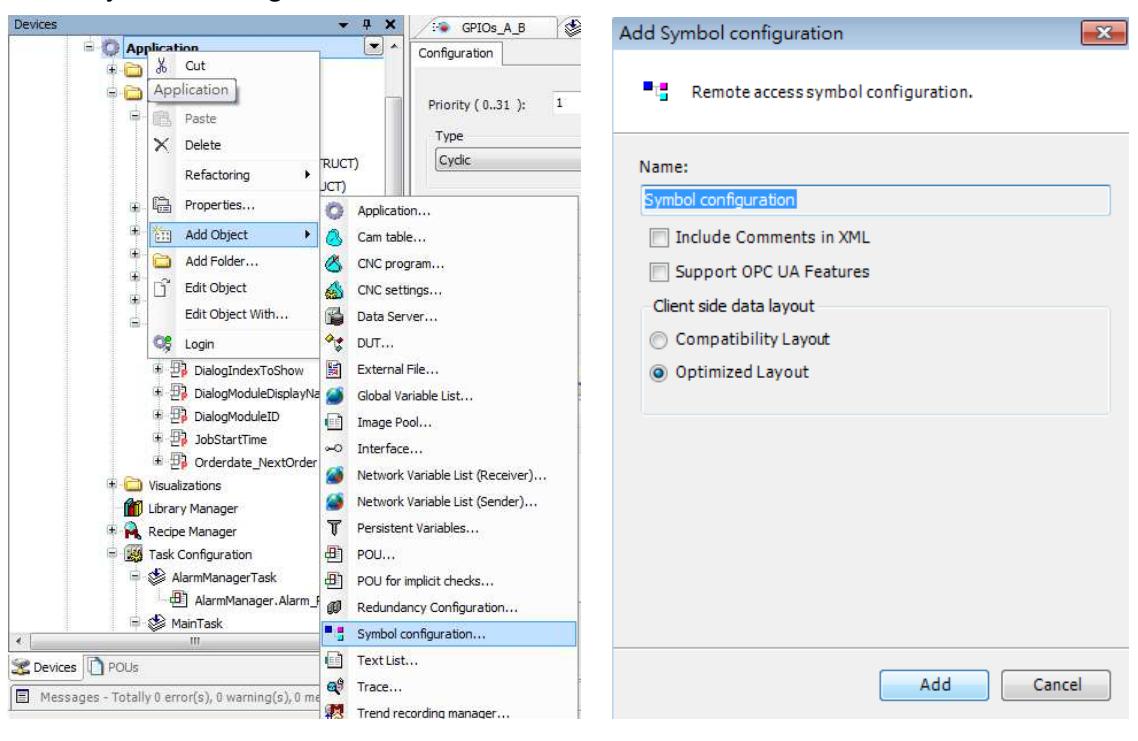

3. Select PLC\_RPG and its tag information is shown, build the project.

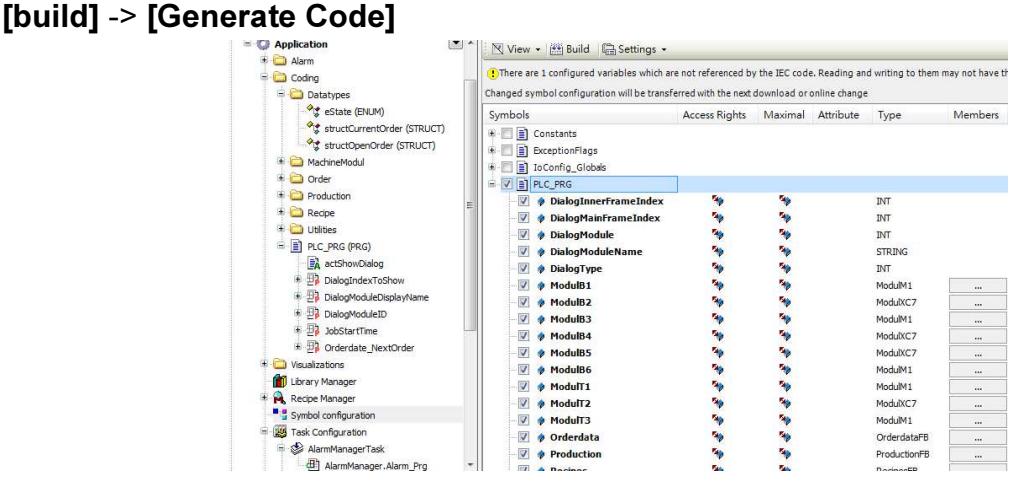

#### 4. A \*.xml file is generated in the directory of the project.

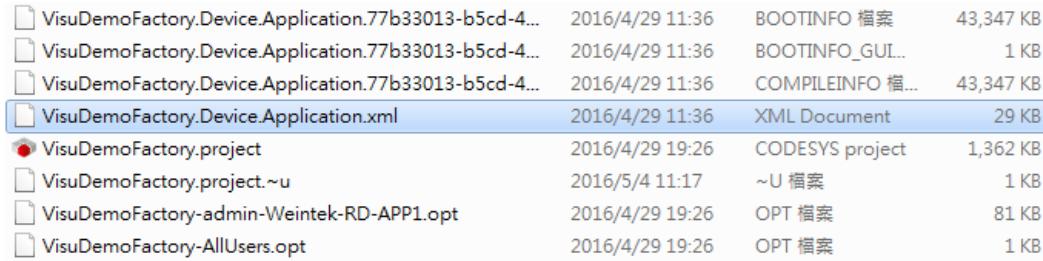

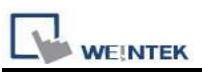

5. In System Parameter Settings click [New] to add Weintek Built-in CODESYS driver into the device list and then click [Tag Manager].

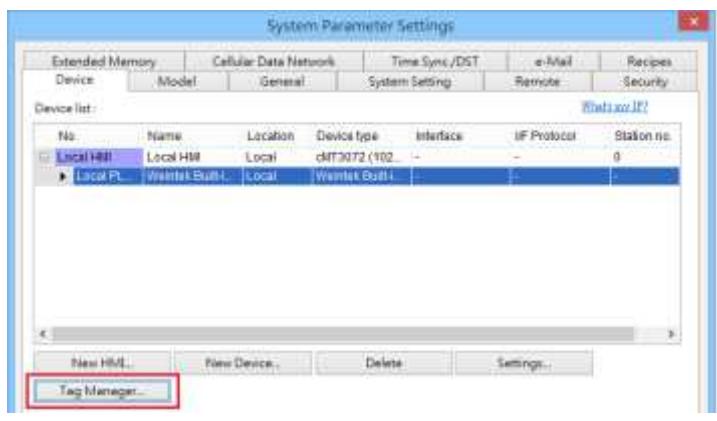

6. In Tag Manager click Get tag -> Import Tag, and then select the tag file (.xml) generated by the PLC software.

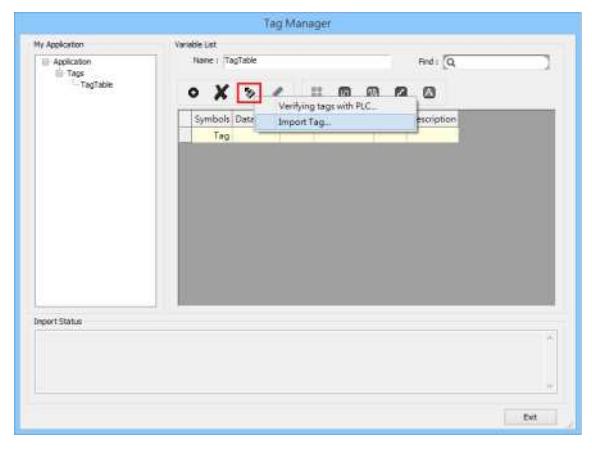

7. When the tags are imported successfully, click [Exit] to leave.

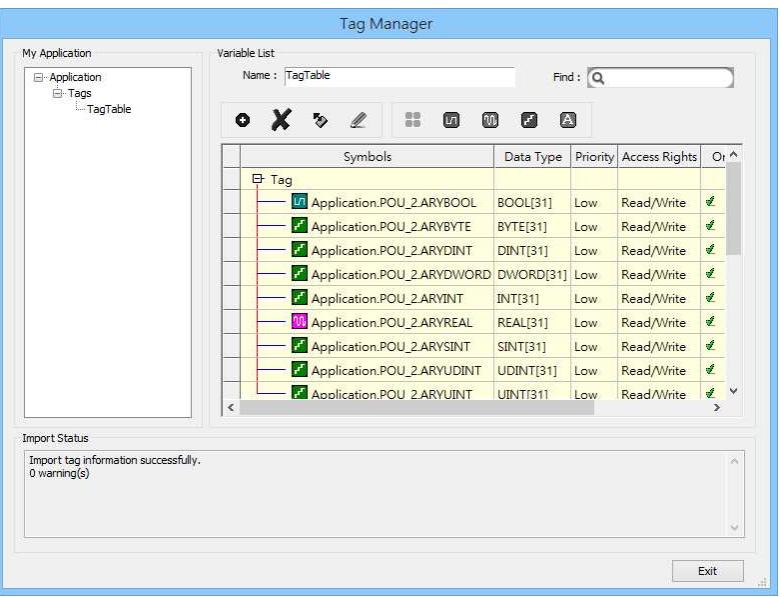

### Support Device Type:

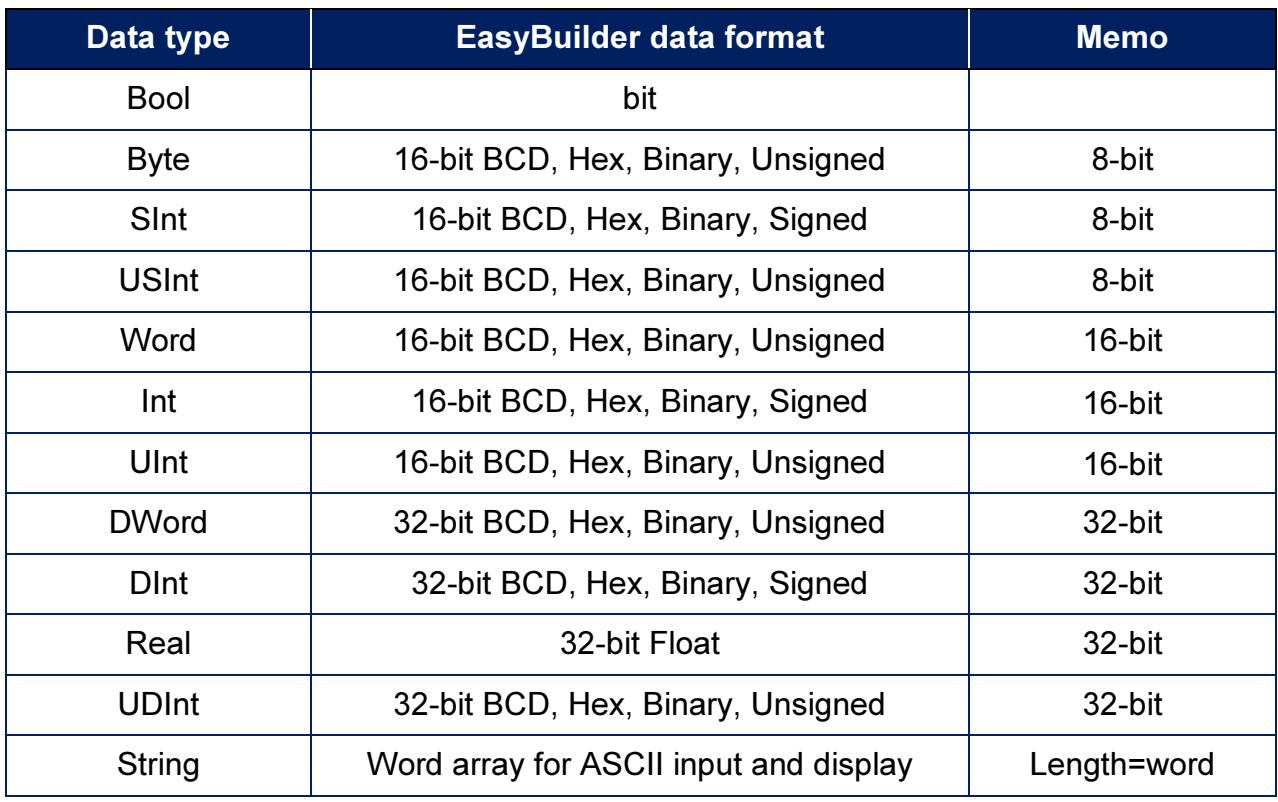

String length must be set identical to the length in Codesys software.

### Wiring Diagram:

# Diagram 1

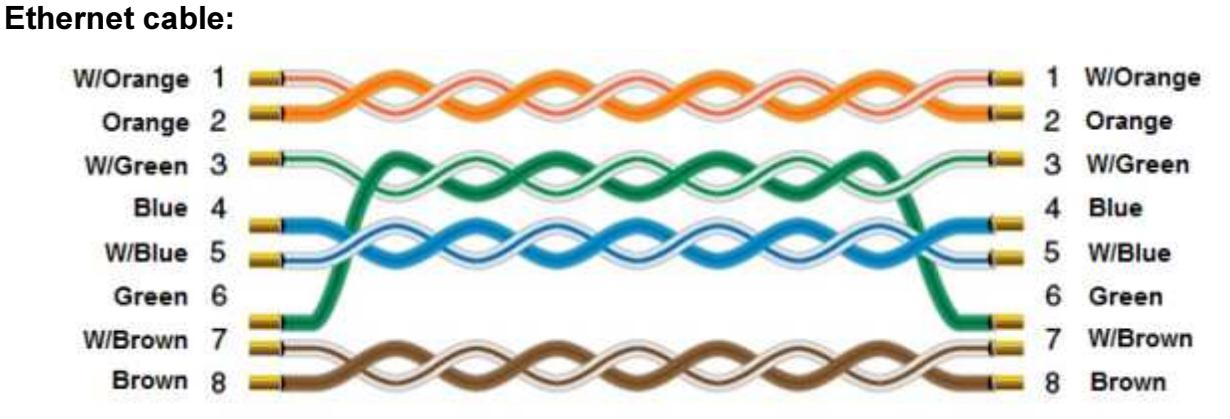